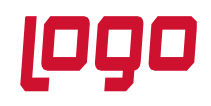

#### **1. Giriş**

Kurulum işlemlerinde lisanslama işlemi SSO üzerinden yapılmamaktadır. Modül kurulumu ve lisanslama işlemi kendi üzerindedir.

Kurulum öncesinde;

- Lisans destekten Mobile Sales lisansı temin edilmeli
- https://download.logo.com.tr/#/Windows/FONKSIYONEL/LOGO SCM/MobileSales/ dizininden en güncel klasörden Mobile Sales\_Netsis dosyasını indirilmiş olmalıdır.
- NetOpenx Rest Servisi kurulmuş olmalıdır.

#### **NetsisNoxRestSetup.exe ile Rest Servis Kurulumu**

Aşağıdaki linkte rest kurulum ve ayarları hakkında detay bilgi bulunmaktadır.

<https://docs.logo.com.tr/public/nua/netopenx-rest/netopenx-rest-temelleri/netsisnoxrestsetup-exe-ile-kurulum>

#### **2. Mobile Sales Kurulum**

Kurulum dosyası [https://download.logo.com.tr/#/Windows/FONKSIYONEL/LOGO\\_SCM/MobileSales/](https://download.logo.com.tr/%23/Windows/FONKSIYONEL/LOGO_SCM/MobileSales/) adresinden güncel versiyon dizini içerisindeki NetsisMobileSales\_Setup.rar dosyası indirilir.

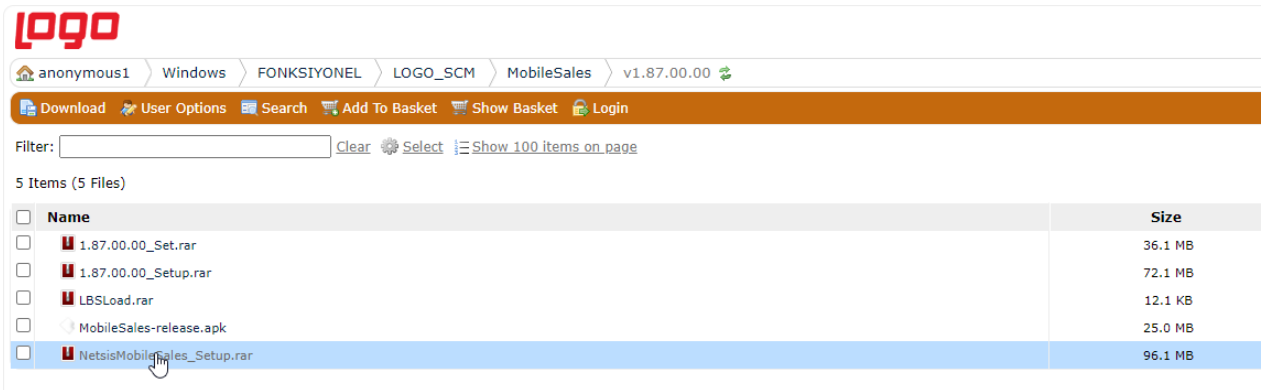

Powered by CrushFTP @ 2018 CrushFTP

İndirilen dosyalar içerisinden "Setup.exe" dosyası çalıştırılır. Kurulum ekranında; kurulum süresince size yardımcı olacak "InstallShield Sihirbazı" devreye girer.

Sihirbazın devreye girmesiyle "Kurulum Dili Seçim" ekranından dil seçilir ve ileri tuşuyla kurulum işlemine başlanır.

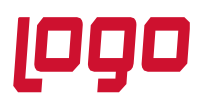

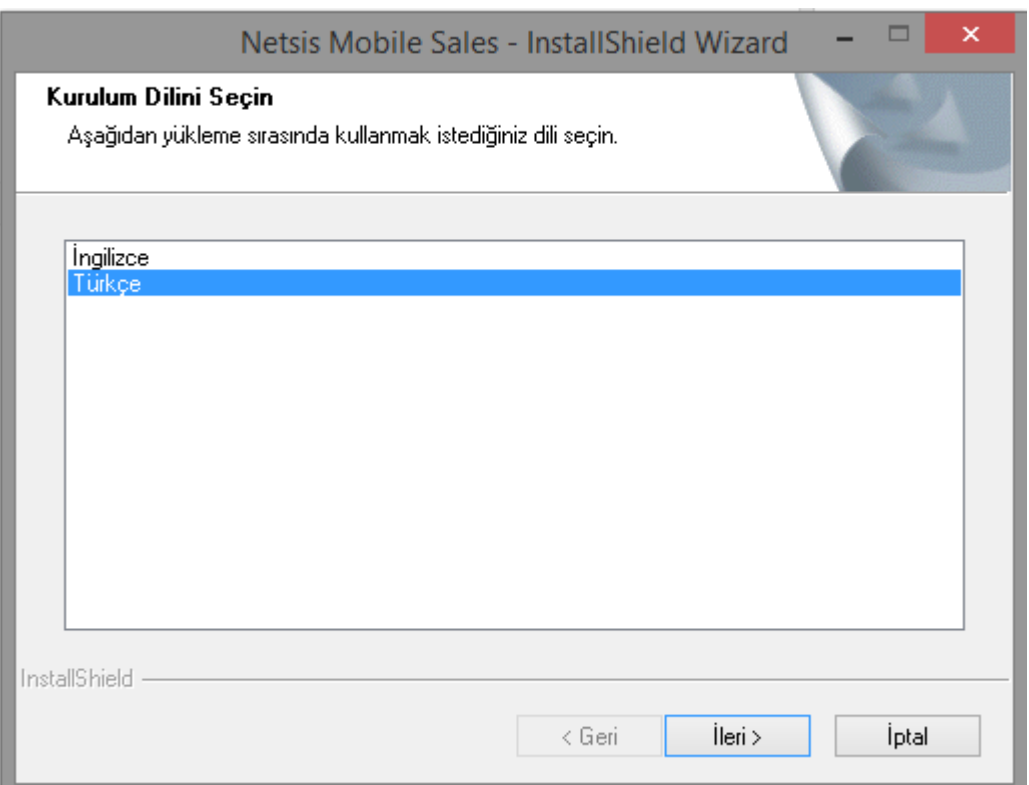

Kurulumun "Yükleme Türü" ekranında; "Ürün Kur" seçeneği seçilir ve Mobile Sales için temin edilen lisans anahtarı girilerek "ileri" tuşuna basılarak lisansın aktivasyonu gerçekleştirilir.

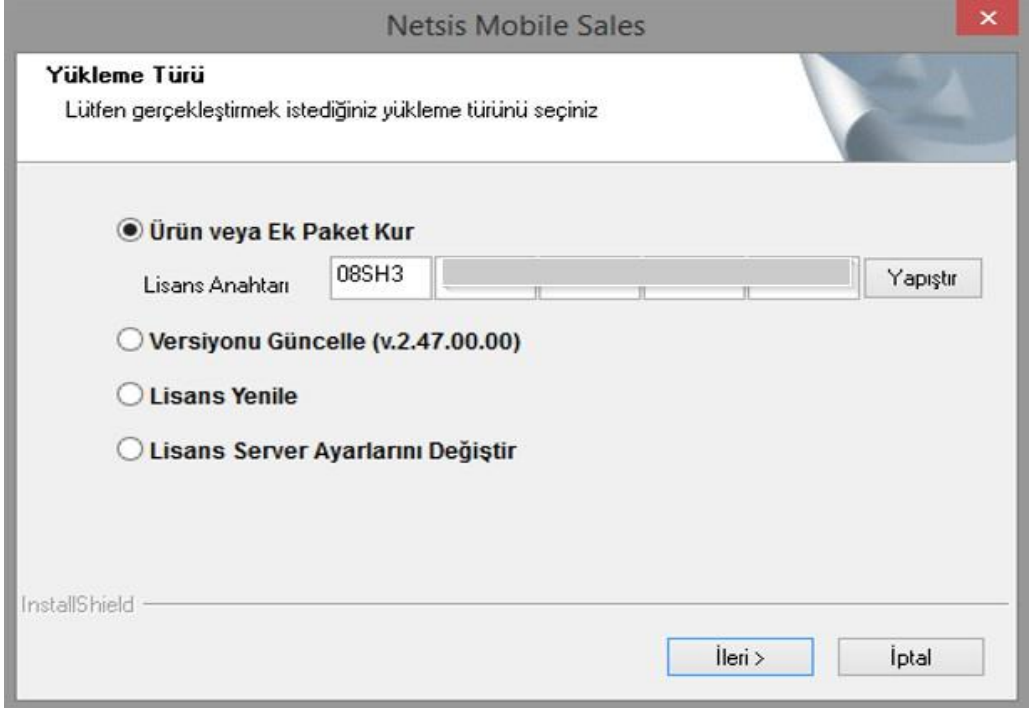

**Tarih Konu Revizyon No : 12.02.2024 : Mobile Sales : Revizyon Tarihi :**

**POP MOBILE SALES** 

2

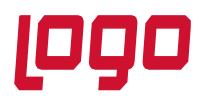

Mobile Sales klasörünün ve klasör içindeki dosyaların hangi klasör altına oluşturulacağının seçileceği "Klasör Seçimi" ekranı önünüze gelecektir.

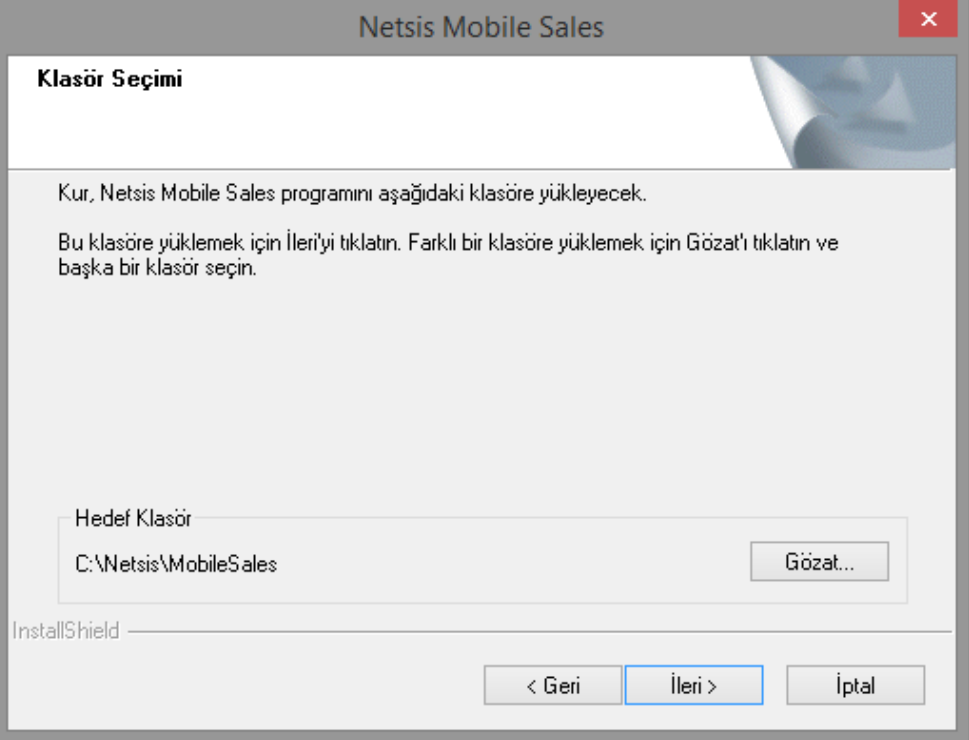

Lisans sözleşmesi ekranından kabul onayı verildikten sonra İleri butonu ile Lisans Server Bilgilerine geçilir.

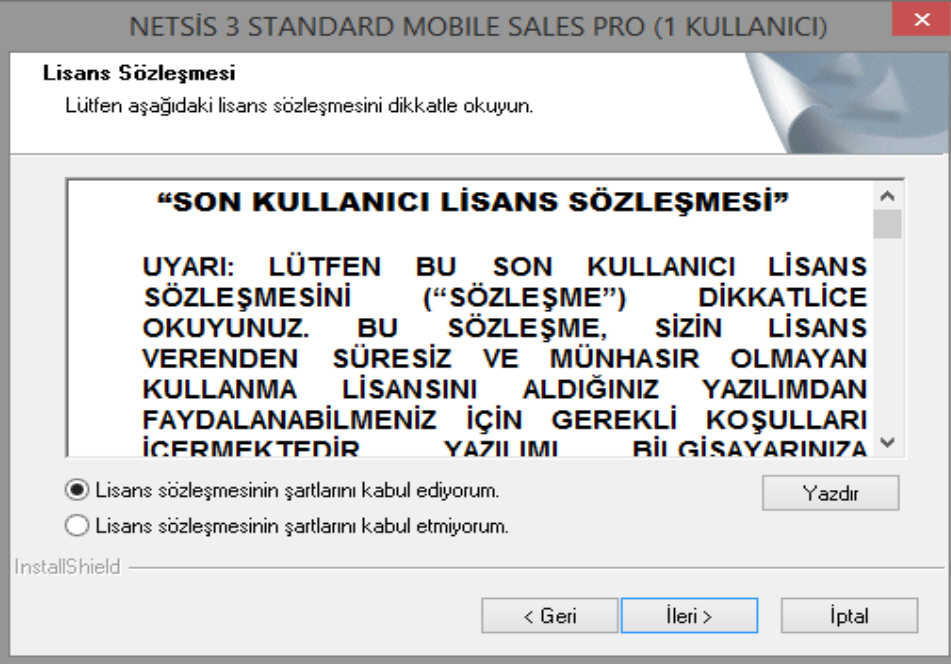

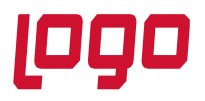

Bu ekranda ise Rest port bilgisi girilir ve LOGO\_NetsisMobileSalesLic\_Service portu belirlenir. Default gelen port 33001'dir. Kullanılan portların iletişime açık olması gerekmektedir.

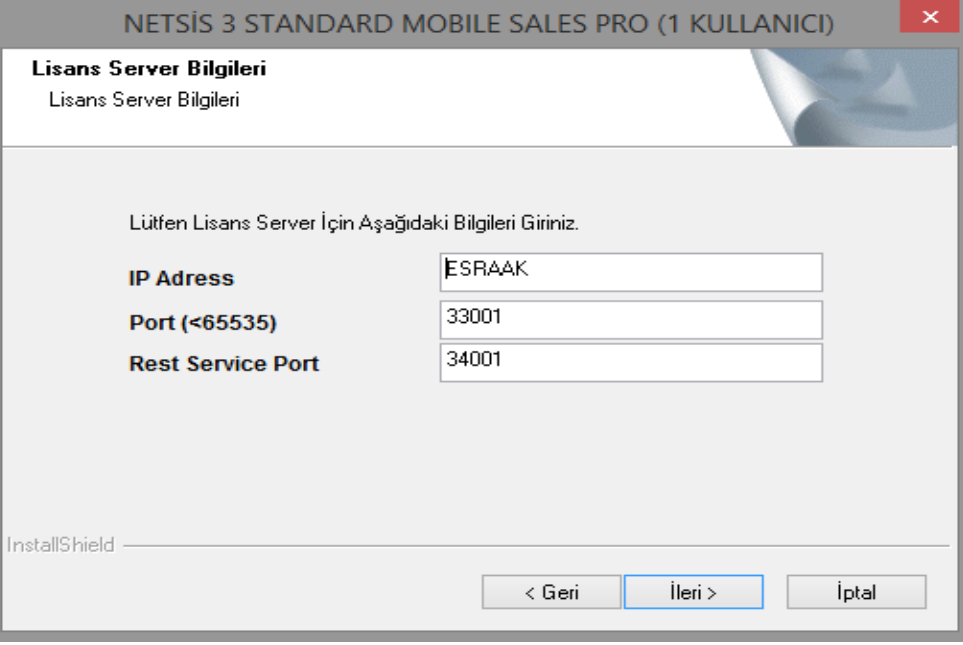

Dosyaları kopyalamaya başla penceresinde hedef dizini kontrol edilir ve İleri tuşuyla kopyalama işlemine başlanır.

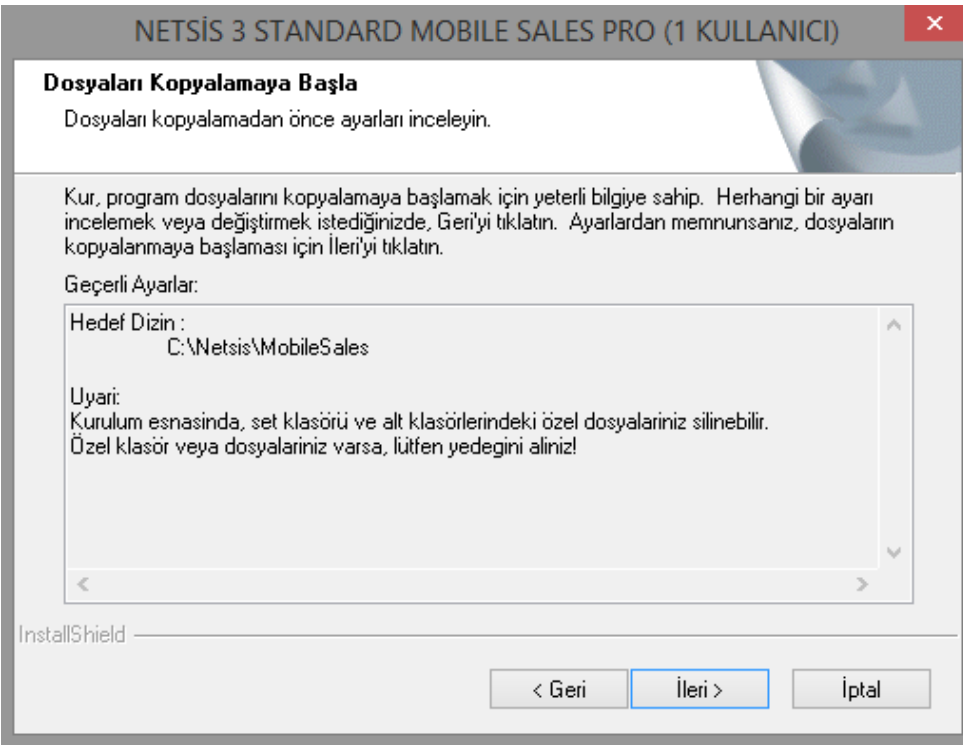

4

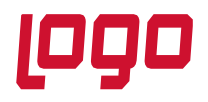

Logo yetkili iş ortağı bilgileri doldurulduktan sonra ileri butonuna basılır. Bilgiler hatalı ise kurulum uyarı verecektir.

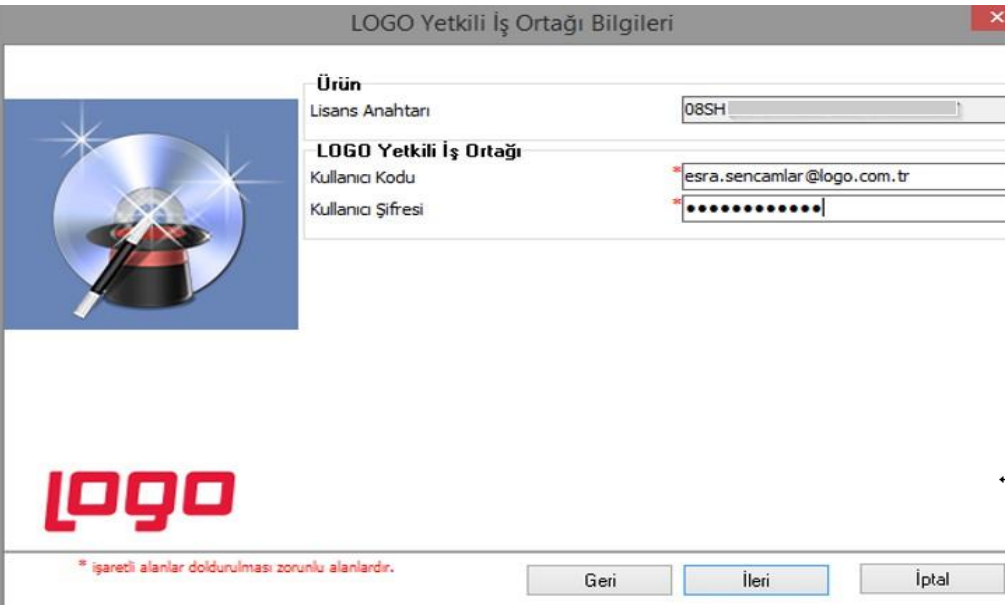

Değil ise bilgilerin doğrulandığı sayfaya geçilecektir. Müşteri bilgileri ile ilgili güncellenmek istenen bilgi varsa güncellenebilir ve ileri butonu ile bir sonraki sayfaya geçilir.

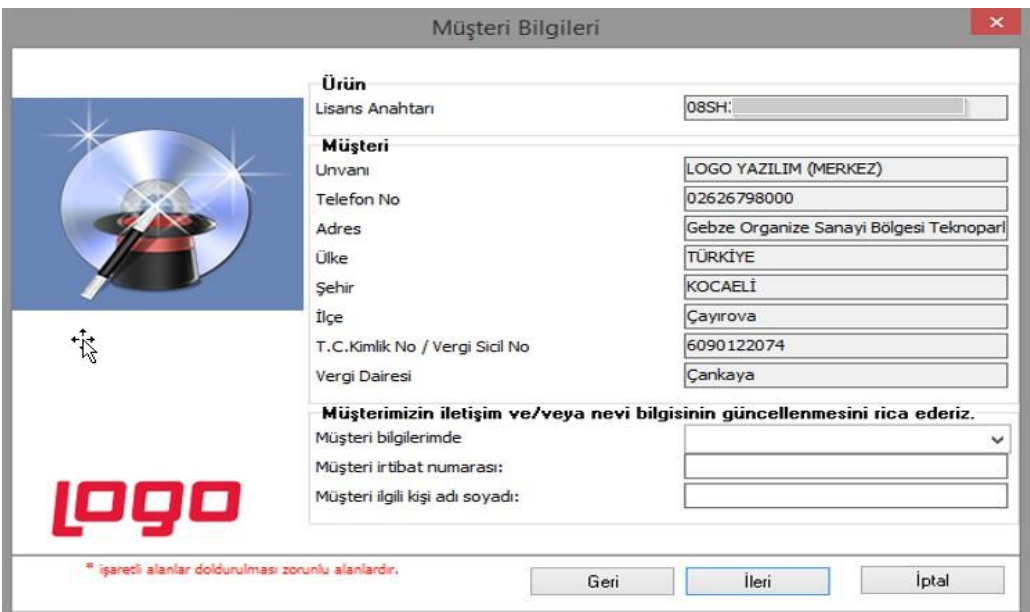

İnternet bağlantısı kontrol edilerek ürün aktivasyonu gerçekleştirilir.

**P90 MOBILE SALES** 

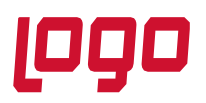

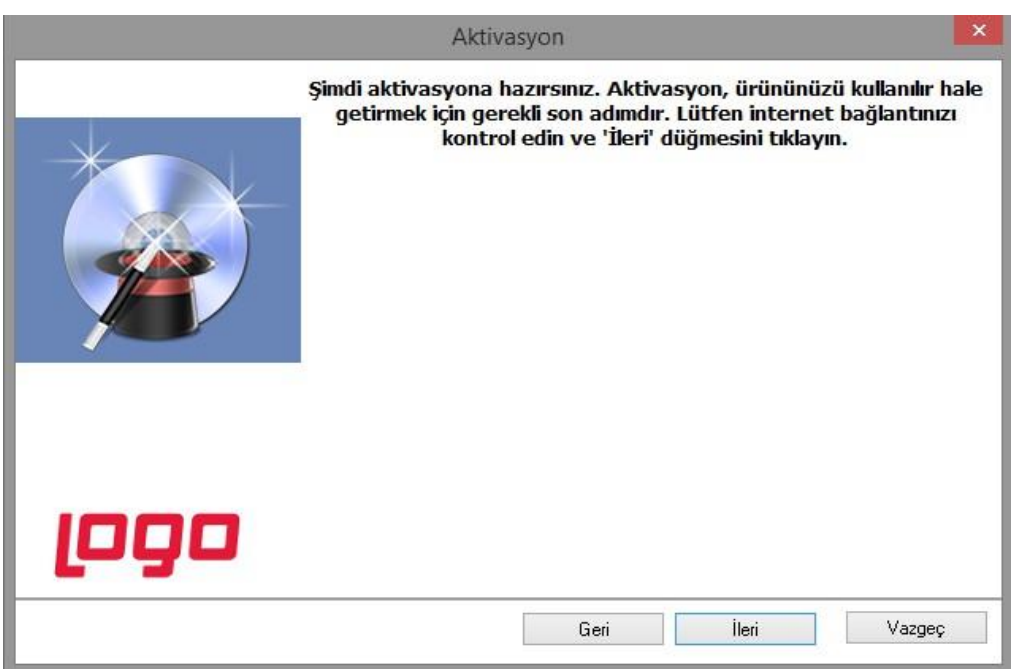

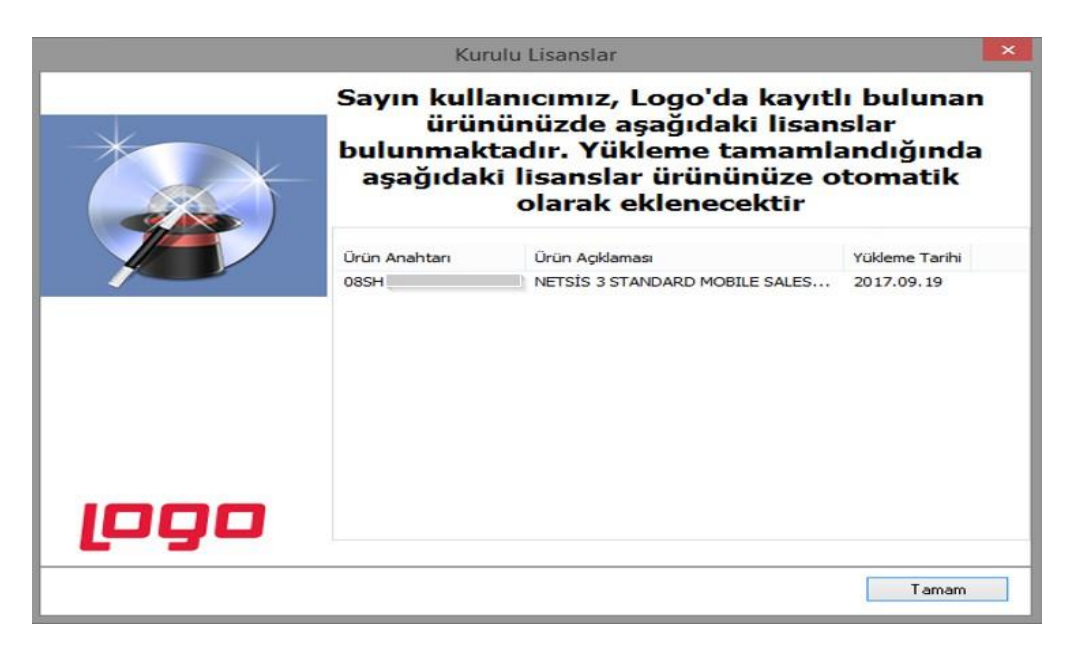

Tamam butonuna basıldığında yüklem işlemi başlar. Dosyalar kopyalanır, servisler kurulup başlatılır.

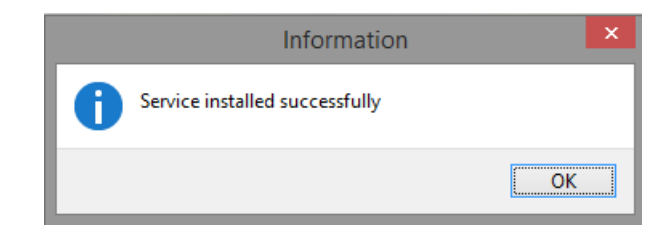

**Tarih Konu Revizyon No : 12.02.2024 : Mobile Sales : Revizyon Tarihi :**

# **P90 MOBILE SALES**

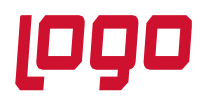

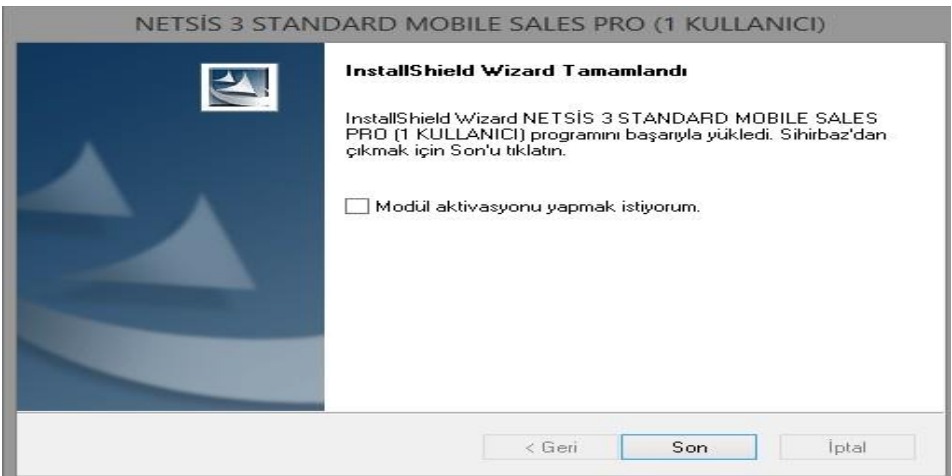

Ana Lisans aktivasyonundan sonra Mobile Sales kullanıcı arttırımı lisanslarının aktivasyonu için ana lisans aktivasyonu bittikten sonra sihirbazdan "Modül aktivasyonu yapmak istiyorum" seçilerek kullanıcı arttırımı lisansları da aktif edilebilir. Tek kullanıcı lisans alındı ise bu parametre seçilmemelidir.

Son butonu ile yükleme sonlandırılır.

Yükleme bittikten sonra Mobile Sales config dosyası düzenlenmelidir. Bunun için kurulum yapılan dizine ulaşılıp "MobileSalesLauncher.exe.config" dosyası notepadde açılır ve application settings kısmı kurulum bilgilerine göre düzenlenir.

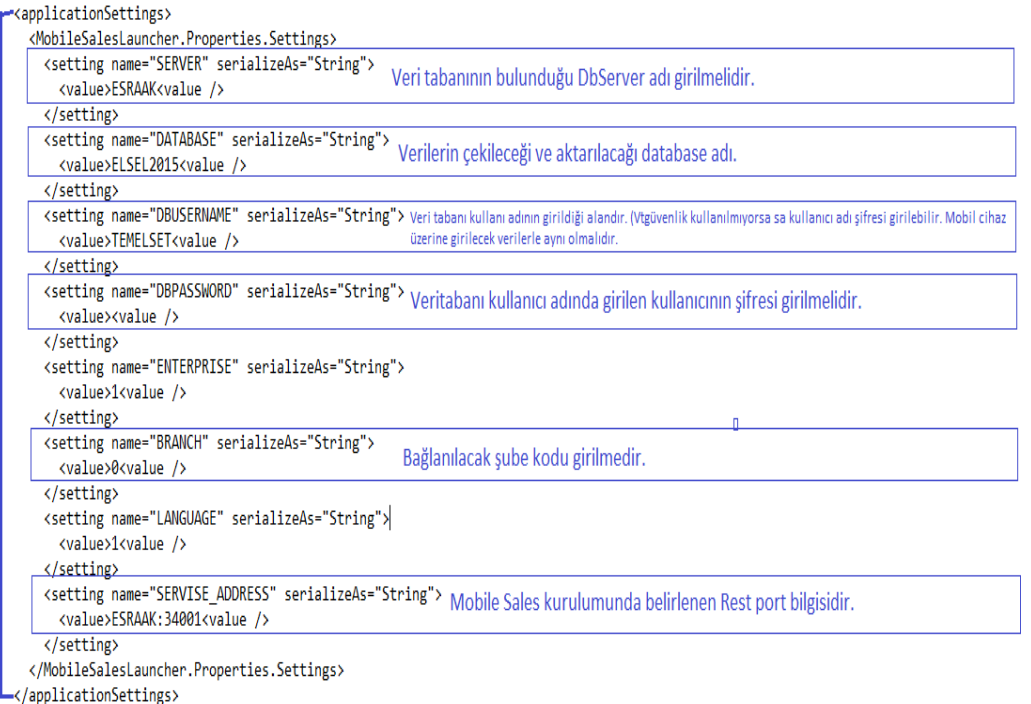

Bu düzenleme sonrasında kurulum dizinindeki MobileSalesLauncher.exe çalıştırılır. İlk çalışma anında config dosyasında yazan veri tabanında uygulama nesneleri oluşacaktır. Mobile Sales üzerinde yapılacak tanımlamalar ve ayarlar ile ilgili olarak aşağıdaki doküman linkinden faydalanabilirsiniz.

**Tarih Konu Revizyon No : 12.02.2024 : Mobile Sales : Revizyon Tarihi :**

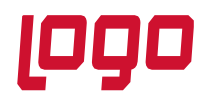

### <https://docs.logo.com.tr/pages/viewpage.action?pageId=50679830>

#### **3. Mobile Sales Uygulaması**

Uygulamanın yükleneceği mobil cihazda Play Store uygulaması açılır ve arama kısmına "Logo Mobile Sales" yazılır. Mobile Sales uygulaması indirilip çalıştırılır. Bağlantı penceresinde öncelikli olarak Ayarlar butonuna basılır.

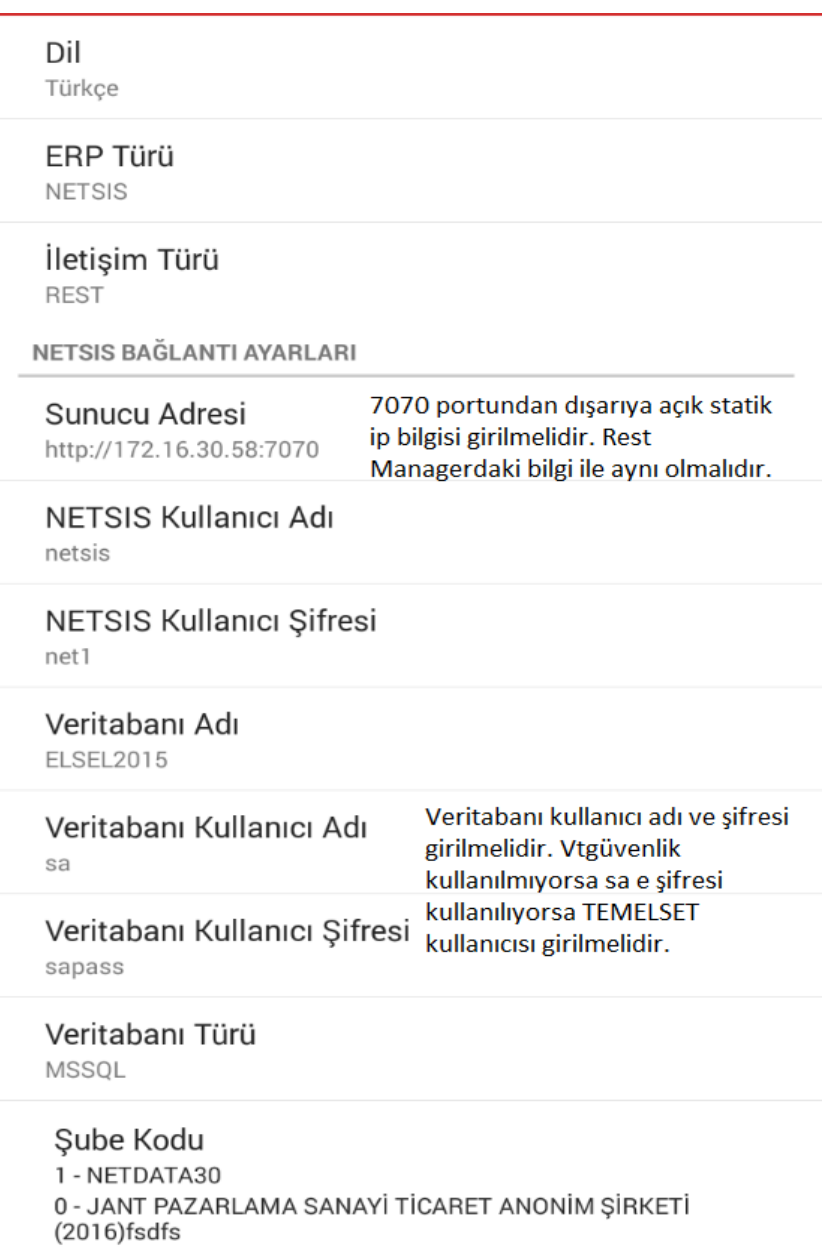

Ayarlar yapıldıktan sonra geri butonuna basılarak kullanıcı girişi ekranına gelinir ve tanımlanan kullanıcının kullanıcı adı ve şifresi girilerek uygulamaya giriş yapılır.

**Tarih Konu Revizyon No : 12.02.2024 : Mobile Sales : Revizyon Tarihi :**

# **P90 MOBILE SALES**

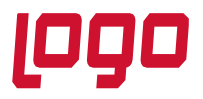

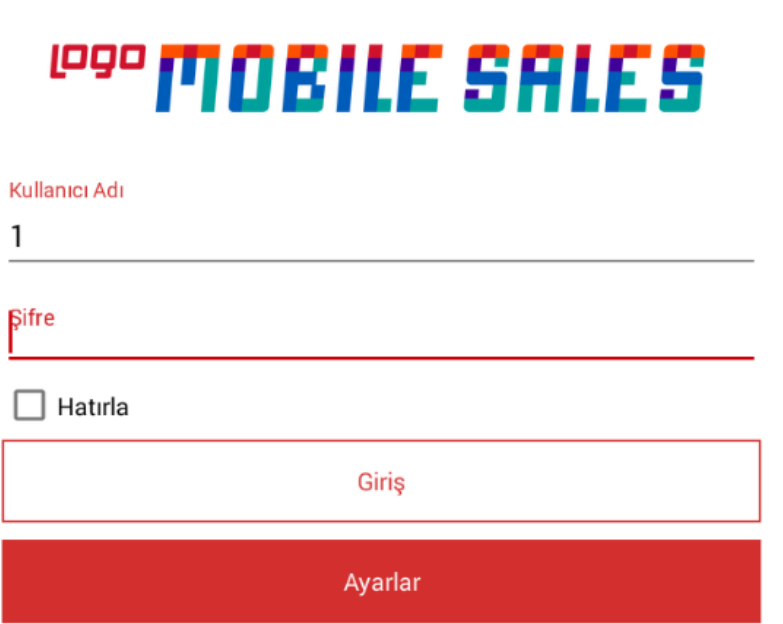

İlk kez kullanıcı girişi yapılıyor ise Hatırla seçeneği işaretlenmeden kullanıcı girişi yapılması gerekmektedir. Kullanıcı girişinin ardından ERP tarafındaki tanımlamaları (Malzeme kartları, Cari Hesaplar, ambarlar gibi) ve parametreleri almak için Veri Aktarımından Verileri Al butonuna basılır.

Uygulama kullanım detayları için aşağıdaki linkte bulunan dokümandan faydalanabilirsiniz.

<https://docs.logo.com.tr/pages/viewpage.action?pageId=50679830>

### **LOGO MOBILE SALES**